## Log onto the UVA Health Portal

You will use the portal to access Sharpoint if you are: off grounds and not on a health issued laptop/device with the VPN

- 1. Go to: portal.uvahealth.virginia.edu
- 2. Log in with your computing ID and password

| <b>UVAHealth</b>    |  |
|---------------------|--|
| Access Portal       |  |
| Username            |  |
| UVA Health Password |  |
|                     |  |
| Logon               |  |
|                     |  |

3. Go to the application titled "Citrix Office Applications"

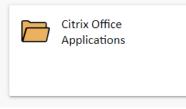

4. Open "Citrix Teams"

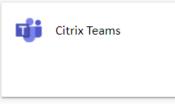

- 5. This will prompt another Duo request and then open your Teams application
- 6. Go to "Team UVA Anesthesiology" and open the "Home" tab on the top navigation bar.

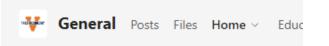

7. You can navigate the Sharepoint page from here, or open it in your web browser.